## **How to Upload Your Files**

First, here are some things you should know:

- You can upload all types of files in iWebfolio- Word, PowerPoint, Excel, Picture (.JPG, GIF), etc.
- Since video files tend to be very large, you may want to store them on alternative sources like YouTube.com
- Files linked to a portfolio must first be downloaded by the viewer
- Your account has 200 MB of storage

Now onto uploading your files:

1. Log in to iWebfolio. Go to [http://www.iwebfolio.com,](http://www.iwebfolio.com/) or access via DrexelOne- [http://one.drexel.edu.](http://one.drexel.edu/) Click on the Drexel tab at the top then the iWebfolio link or icon.

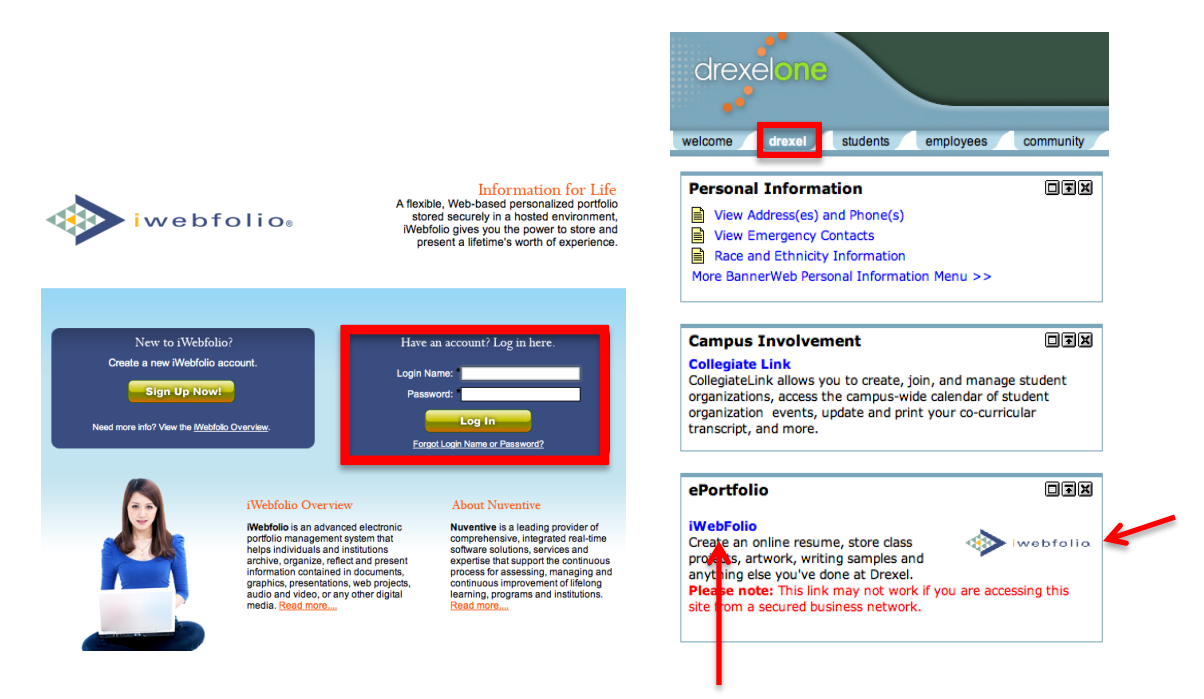

2. Once you are in iWebfolio, click on the Files tab at the top.

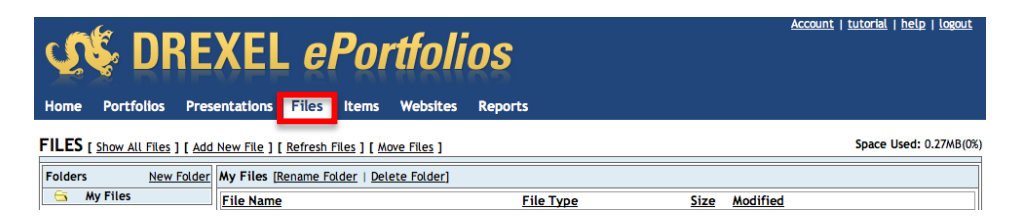

3. Click on Add New File.

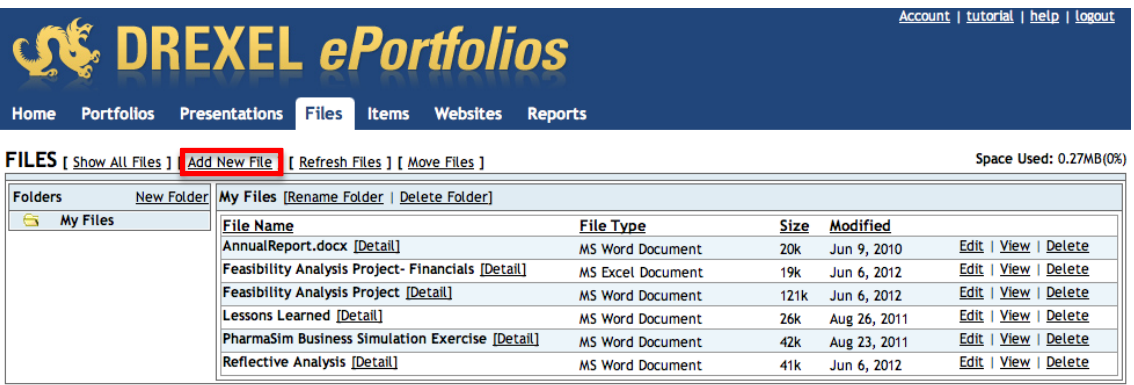

4. Click on Choose File. A separate window will appear for you to select the file from wherever you have it saved. One you have located and selected the file, click on Choose.

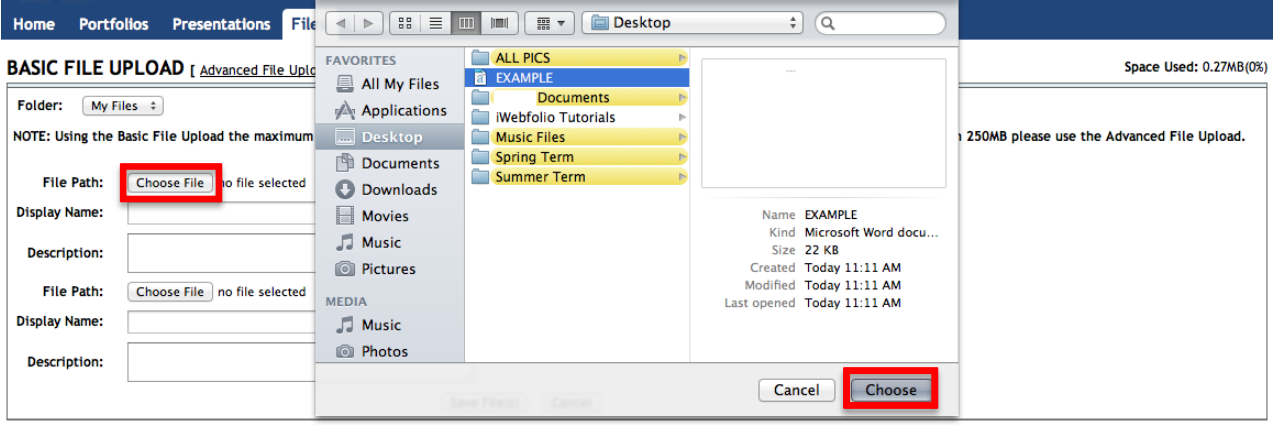

5. After you have selected your file(s) give it a name and description (optional), then click on Save File(s).

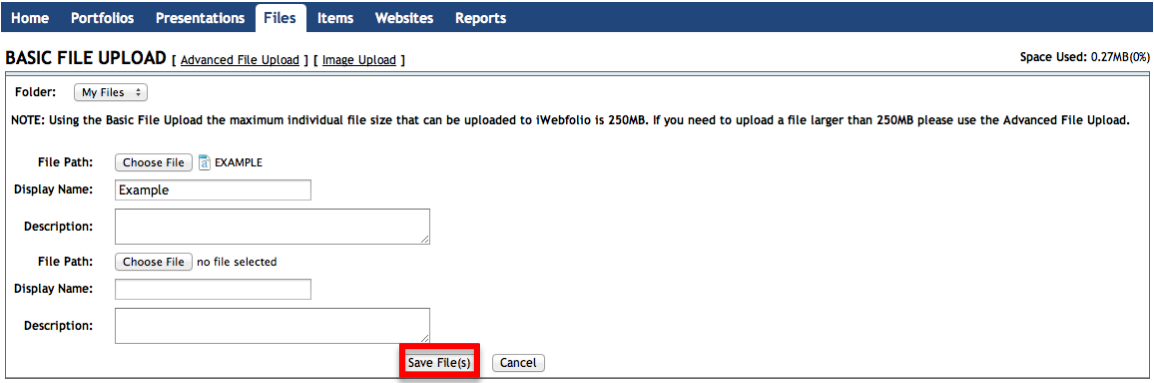

6. You will now see the file added to your list of files. You can always Edit, View, or Delete it by clicking on the respective link to the right.

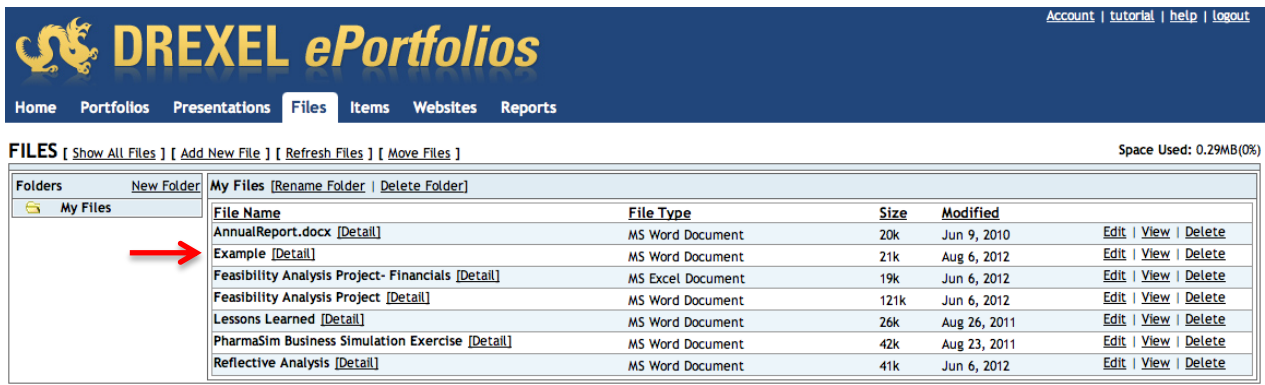

**Note:** You may create folders to organize your files by clicking on the New Folder button on the left side.

7. To attach this item to your portfolio, first click on the Portfolios tab at the top.

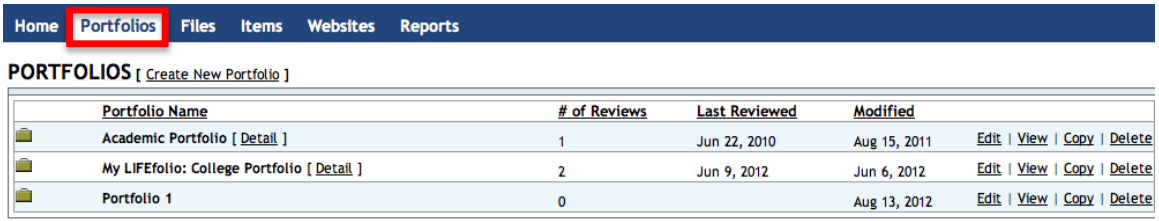

8. Click Edit to the right of the portfolio you would like to attach your item to.

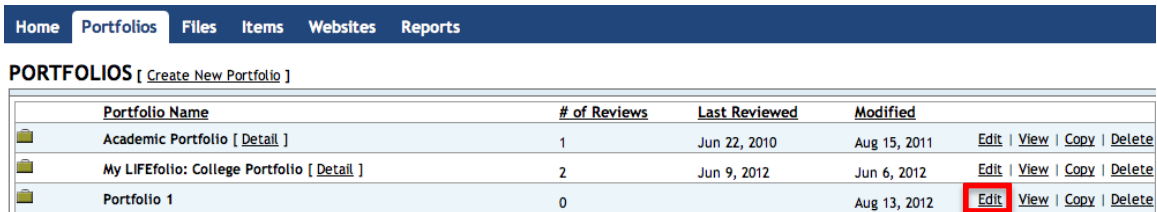

9. Click on the link that says Add Attachment

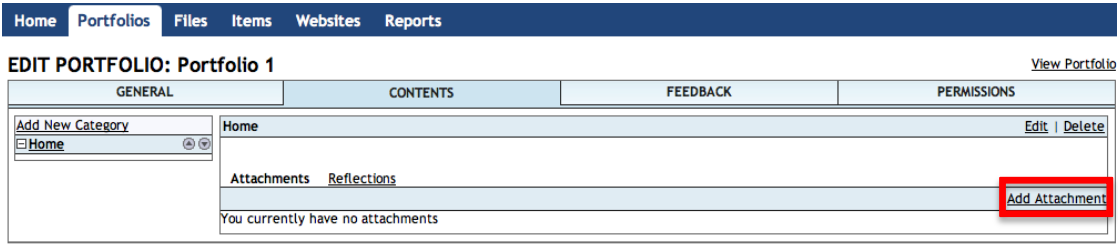

10. Change the dropdown at the top to File.

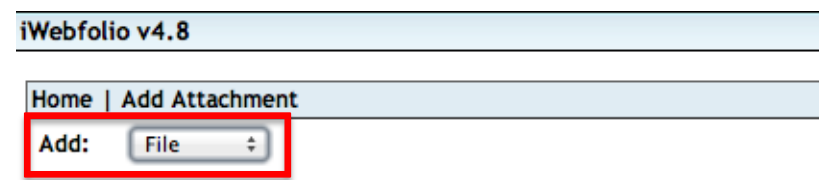

11. You will then see a list of all of the files you have uploaded. Choose the one you want to attach to your portfolio and click on Attach at the right.

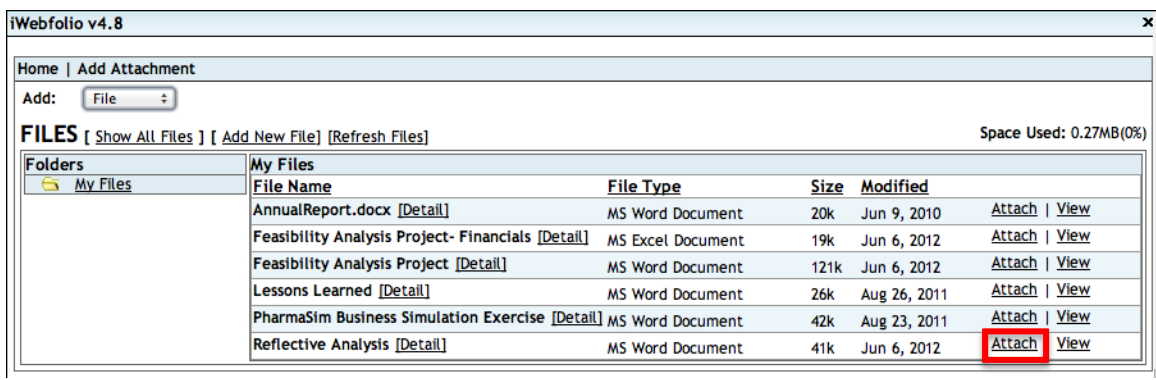

Questions? Send us an email at **eportfolio@drexel.edu**